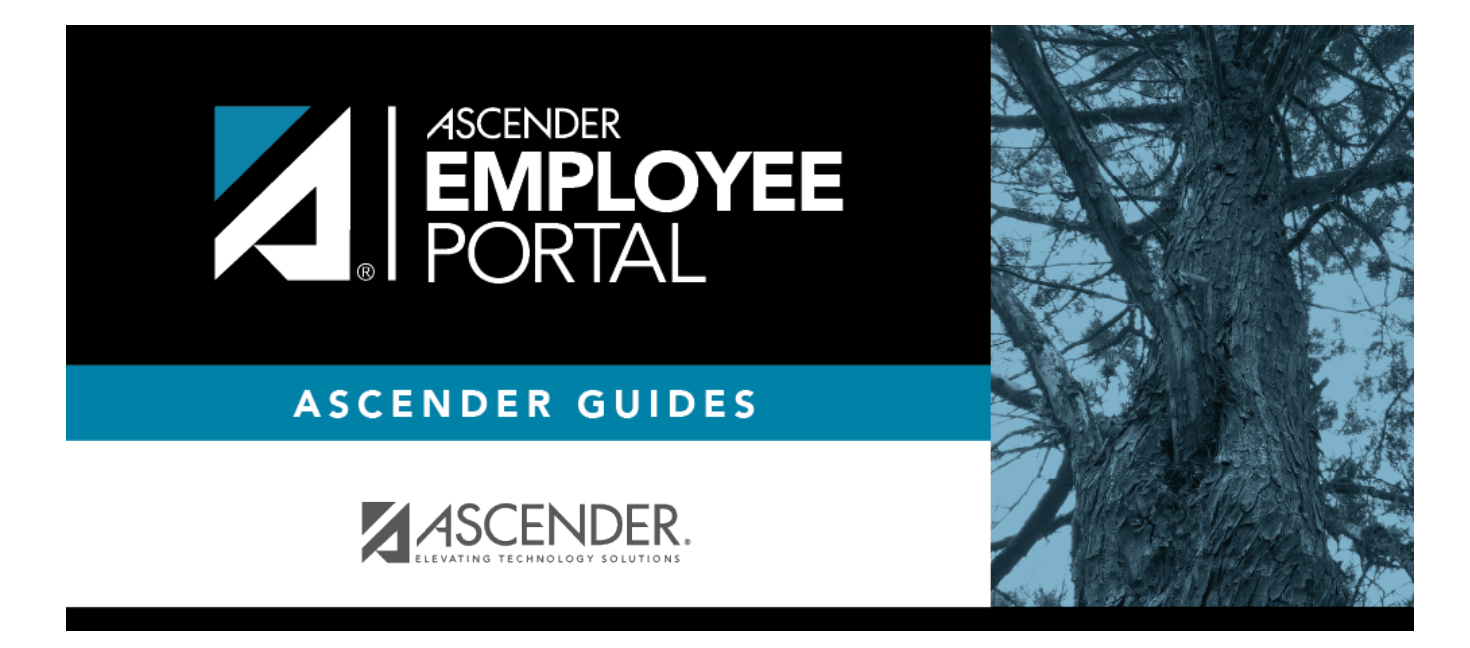

## **Change Password (Cambiar contraseña)**

### **Table of Contents**

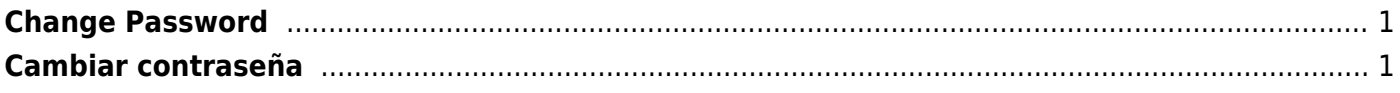

# <span id="page-4-0"></span>**Change Password**

This page is used to change your current password. If you forgot your password, use the [Forgot](https://help.ascendertx.com/employeeportal/doku.php/forgotpassword) [Password](https://help.ascendertx.com/employeeportal/doku.php/forgotpassword) page to reset your password. If you are locked out of your account, contact your LEA's EmployeePortal administrator.

Access the EmployeePortal link provided by your LEA. When you access EmployeePortal, the Login page is displayed. After you have successfully logged on to the portal, the EmployeePortal homepage

is displayed. Click your name in the upper-left corner or click at any time to access the Self-Service Profile page.

#### **Change your password:**

❏ Click **Change Password**. The Change Password window opens.

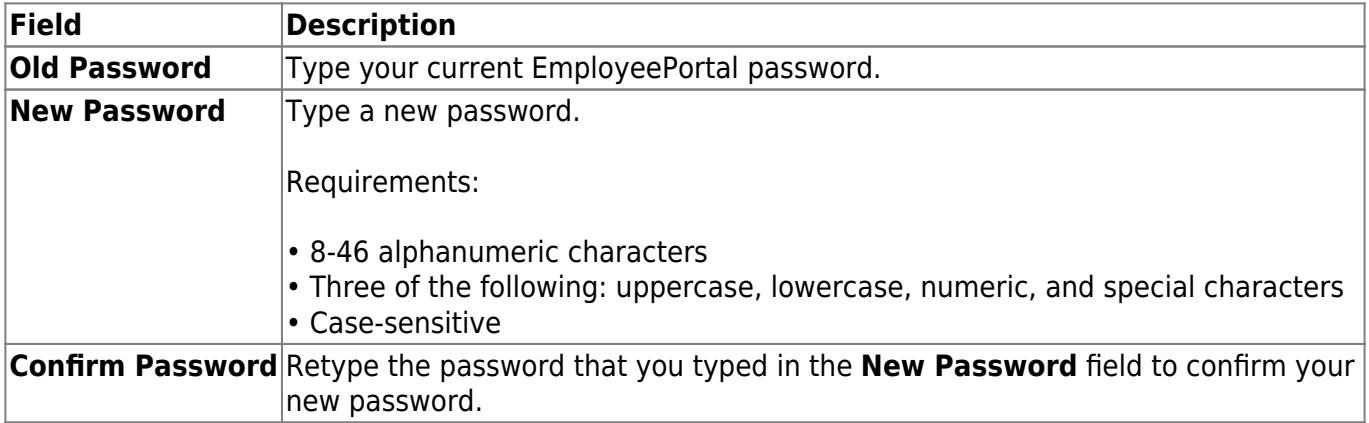

❏ Click **Submit** to update your current password to the new password. Otherwise, click **Cancel** to close the window without saving any changes. You will receive a confirmation email message notifying you that your password changed.

# <span id="page-4-1"></span>**Cambiar contraseña**

Esta página se usa para cambiar su contraseña actual. Si olvidó su contraseña, use la página [Olvidé mi contraseña](https://help.ascendertx.com/employeeportal/doku.php/forgotpassword) para restablecerla. Si su cuenta está bloqueada, comuníquese con el administrador de EmployeePortal de su agencia educativa local.

Acceda al enlace de EmployeePortal que le proporcionó su agencia educativa local. Cuando acceda a EmployeePortal verá la página de Inicio de sesión. Después de iniciar sesión en el portal aparecerá la página de inicio de EmployeePortal. Haga clic en su nombre en la esquina superior izquierda o haga

encualquier momento para acceder a la página de Autoservicio de perfil.

#### **Cambie su contraseña:**

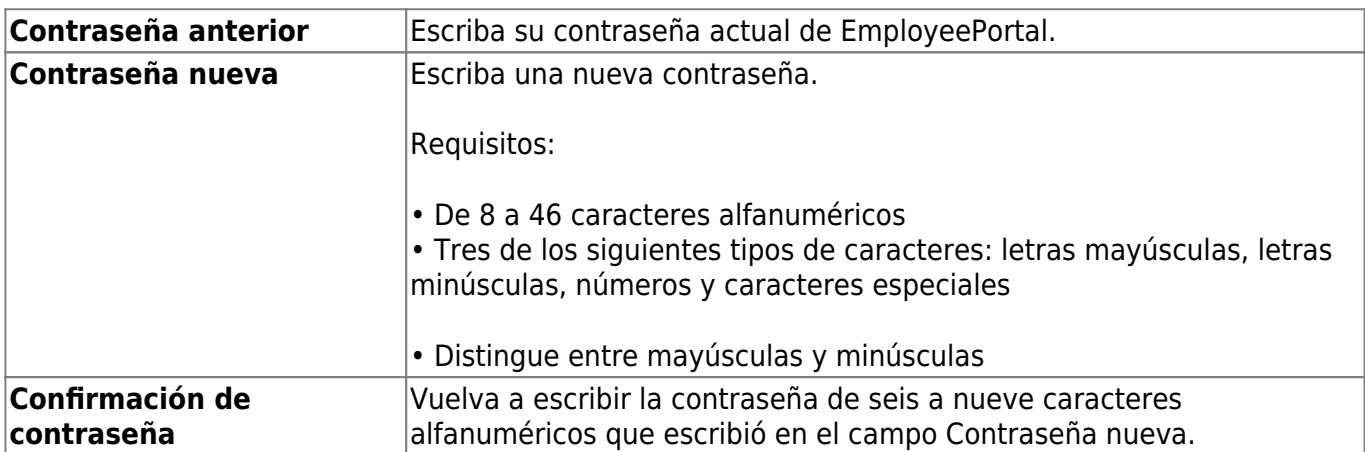

❏ Haga clic en **Cambiar contraseña**. Se abrirá la ventana Cambiar contraseña.

❏ Haga clic en **Enviar** para sustituir su contraseña actual con la contraseña nueva. Si no desea hacerlo, haga clic en **Cancelar** para cerrar la ventana sin guardar los cambios. Recibirá un mensaje de confirmación por correo electrónico informándole que su contraseña ha cambiado.

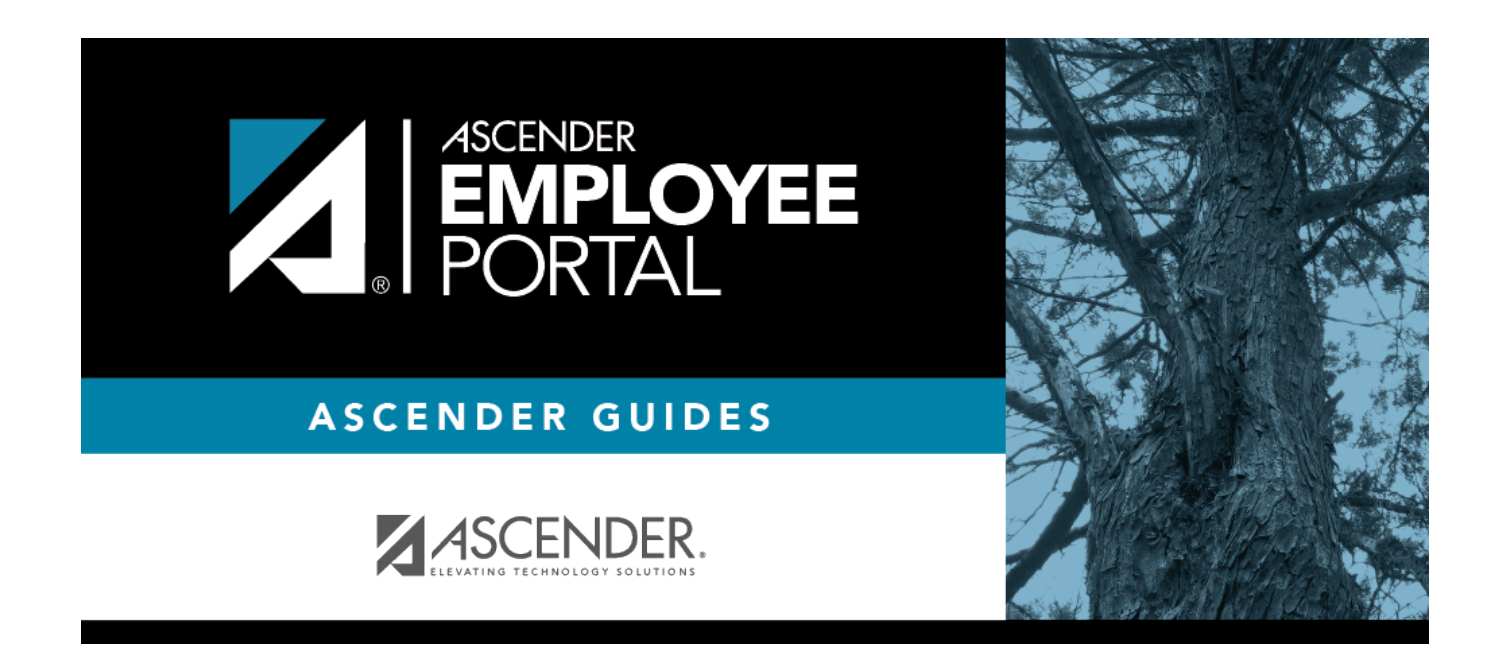

## **Back Cover**